New York Department of Health Bureau of Early Intervention State Fiscal Agent

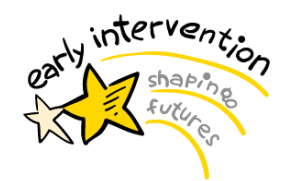

**EIBilling Update: Claim Research Report**

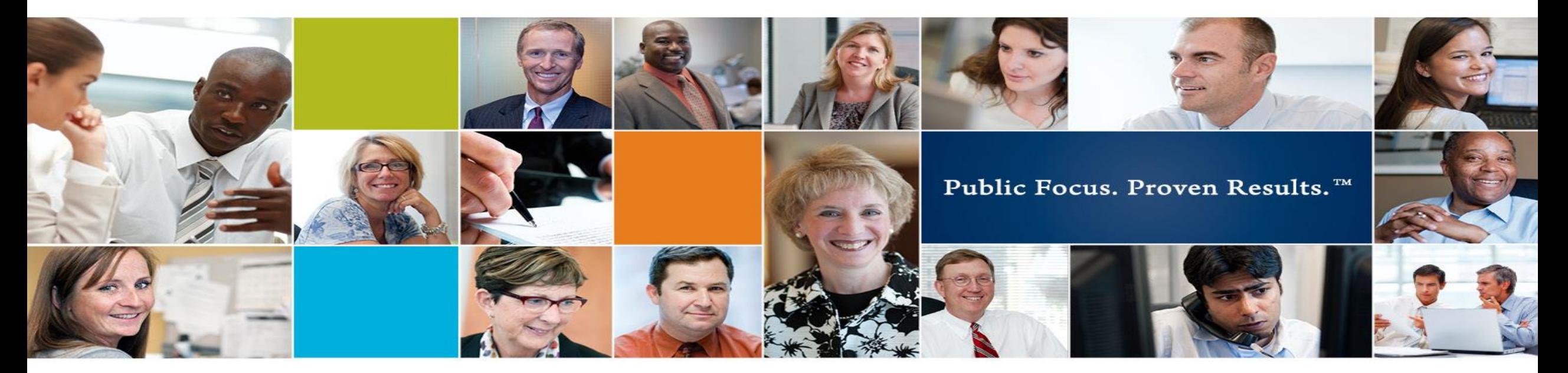

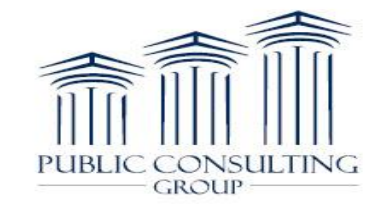

www.publicconsultinggroup.com

### Claim Research Report

This tutorial is designed to walk you through the new report available in EIBilling: *Claim Research Report*.

This report provides new and enhanced functionality for providers and allows providers greater flexibility with working claims from multiple levels.

Providers will be able to quickly retrieve, sort, and export relevant data to efficiently review their claims in the EIBilling Portal.

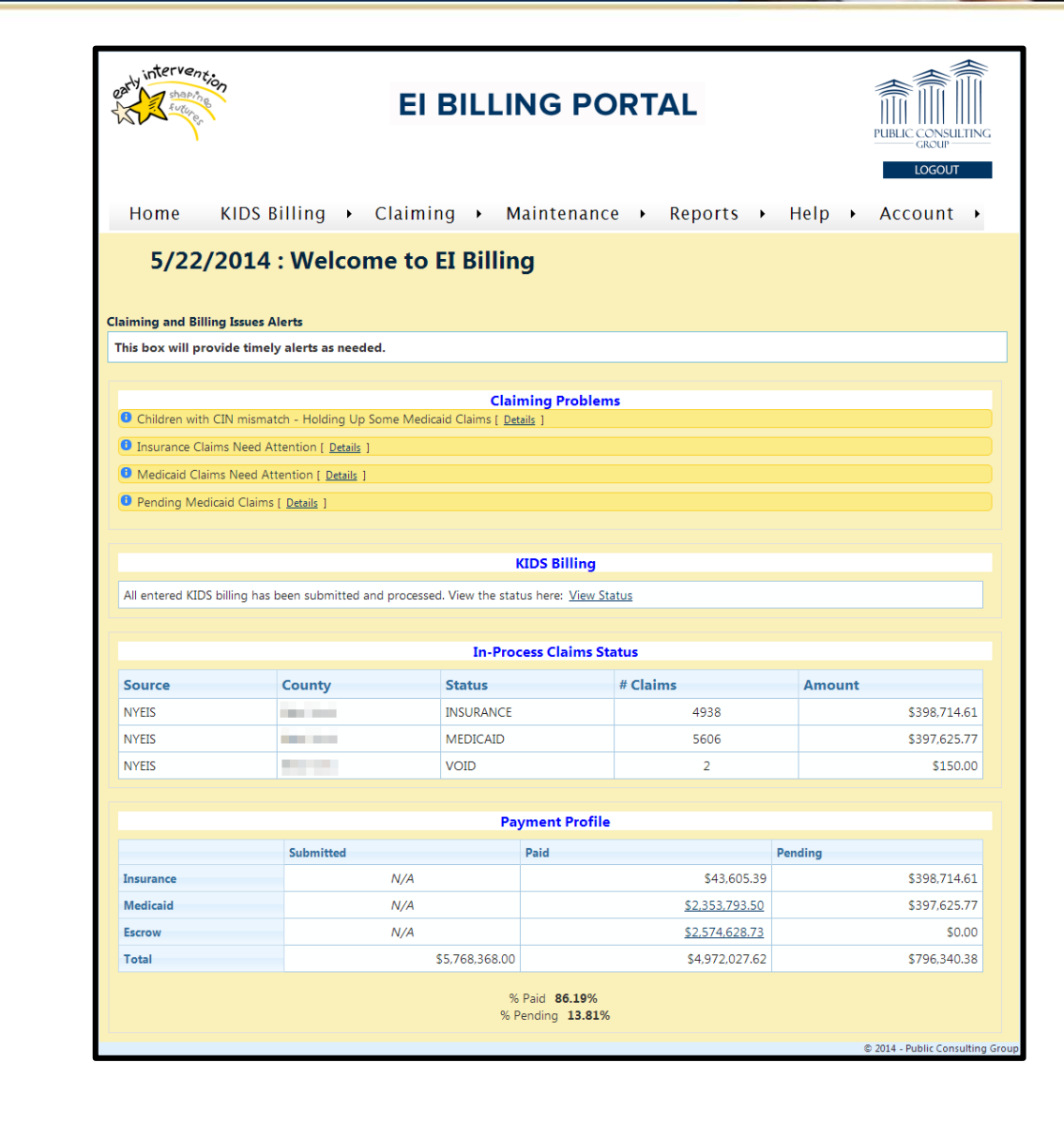

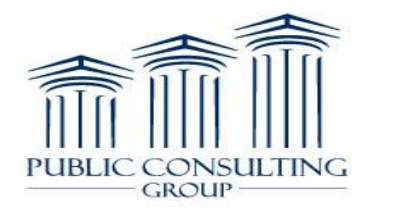

### Claim Research Report

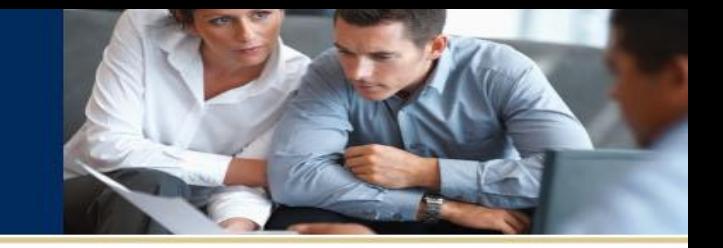

:ntei **EI BILLING PORTAL** PUBLIC CONSULTING **GROUP** LOGOU KIDS Billing > Claiming > Maintenance > Reports > Help > Account > Home Child Lookup 5/22/2014 : Welcome to EI Billing Claim Lookup **Claims Awaiting EOBs Claiming and Billing Issues Alerts** This box will provide timely alerts as needed. **Claims In Progress** Claim Research **Claiming Problems**  $E_{\text{min}}^{\text{t}}$  Ctatus **O** Children with CIN mismatch - Holding Up Some Medicaid Claims [ Details **O** Insurance Claims Need Attention [ Details **County Fiscal/Residence Differences O** Medicaid Claims Need Attention [ Details **CPT Codes D** Pending Medicaid Claims [ Details **EOB Audit Status Escrow Checks KIDS Billing File Uploads** All entered KIDS billing has been submitted and processed. View the status here: View Status **ICD9 Codes In-Process Claims Status** Insurance 835 Remittance Details County **Status** # Cla Source Insurance Remittance Data **NYEIS Contract INSURANCE Invalid Licensed Professional Data Barbara** MEDICAID **NYEIS Invalid NPI Numbers Contract** NYEIS VOID **Invoice Batch Statuses Payment Profile** Medicaid Submitted Paid **Posted EOBs**  $N/A$ Insurance **Provider Payment Profile**  $N/A$ Medicaid **Safety Net Payment** Escrow  $N/A$ \$4,972,027.62 \$5,768,368.00 \$796,340.38 Total % Paid 86.19% % Pending 13.81% 2014 - Public Consulting Grou

Under the 'Reports' tab, click on the 5th option down: Claim Research

*Note: To reset your Claim Research Report search form at any time, simply follow these steps again.*

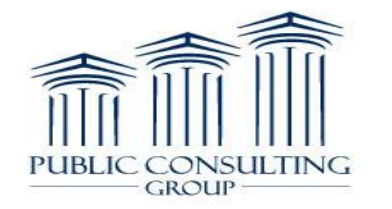

## Claim Research Report

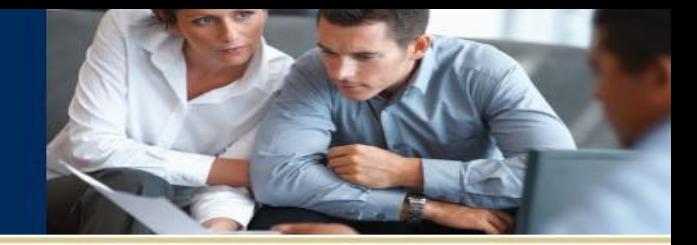

You will now see this screen.

There are now several ways to search for claims:

- **Payer**
- **County**
- **Status**
- Child Last Name
- Child First Name
- NYEIS Reference #
- **CIN**
- **E** Authorization
- Service Date From\*
- $\blacksquare$  To\*
- Added Date From\*
- $\blacksquare$  To\*

\*When searching Service/Added Date From or To, you do NOT have to enter both dates… one or the other is fine.

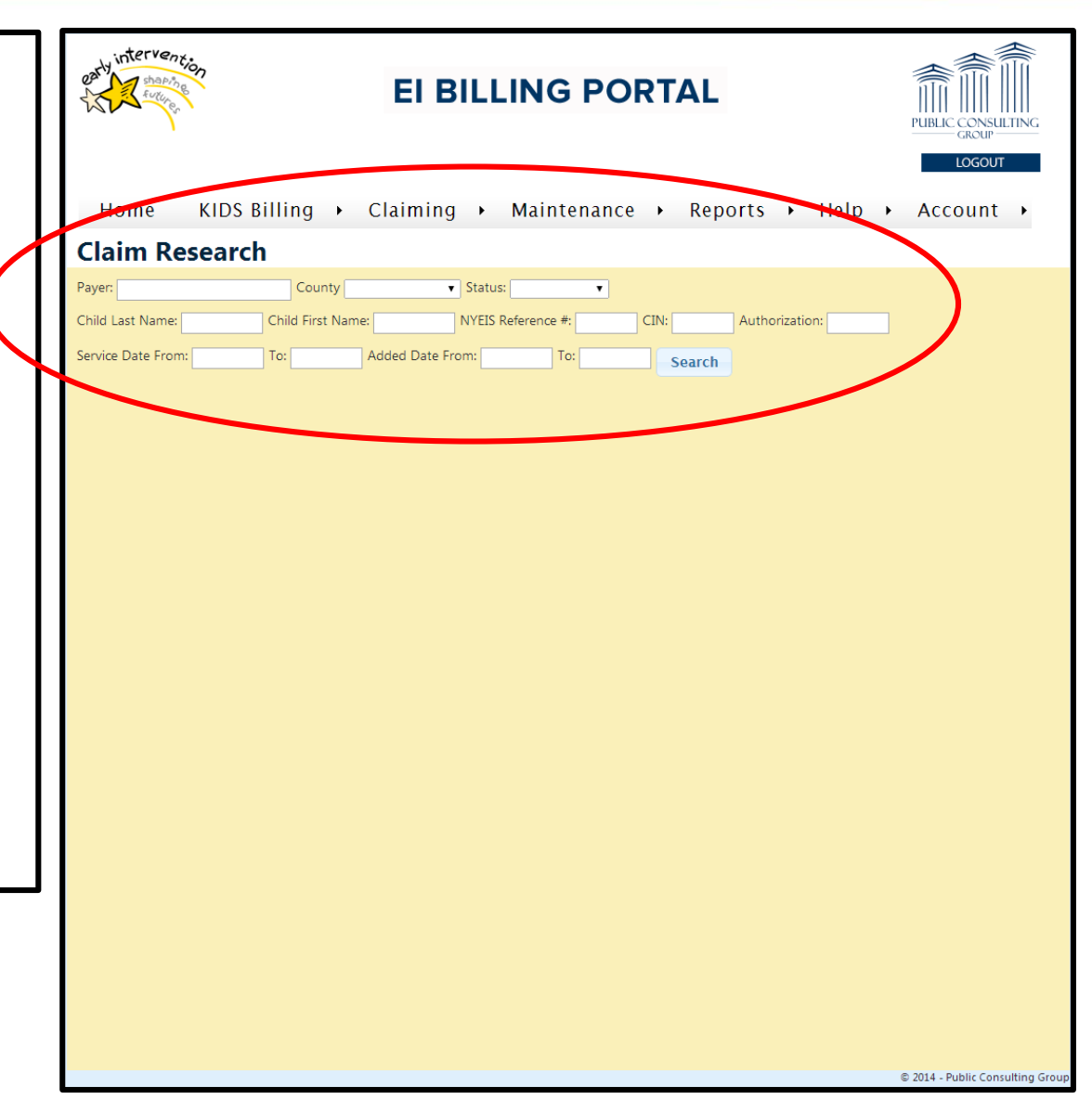

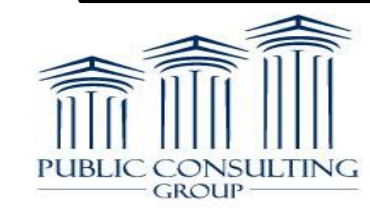

### Search by Payer

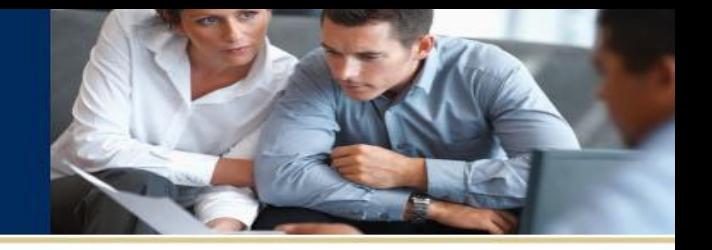

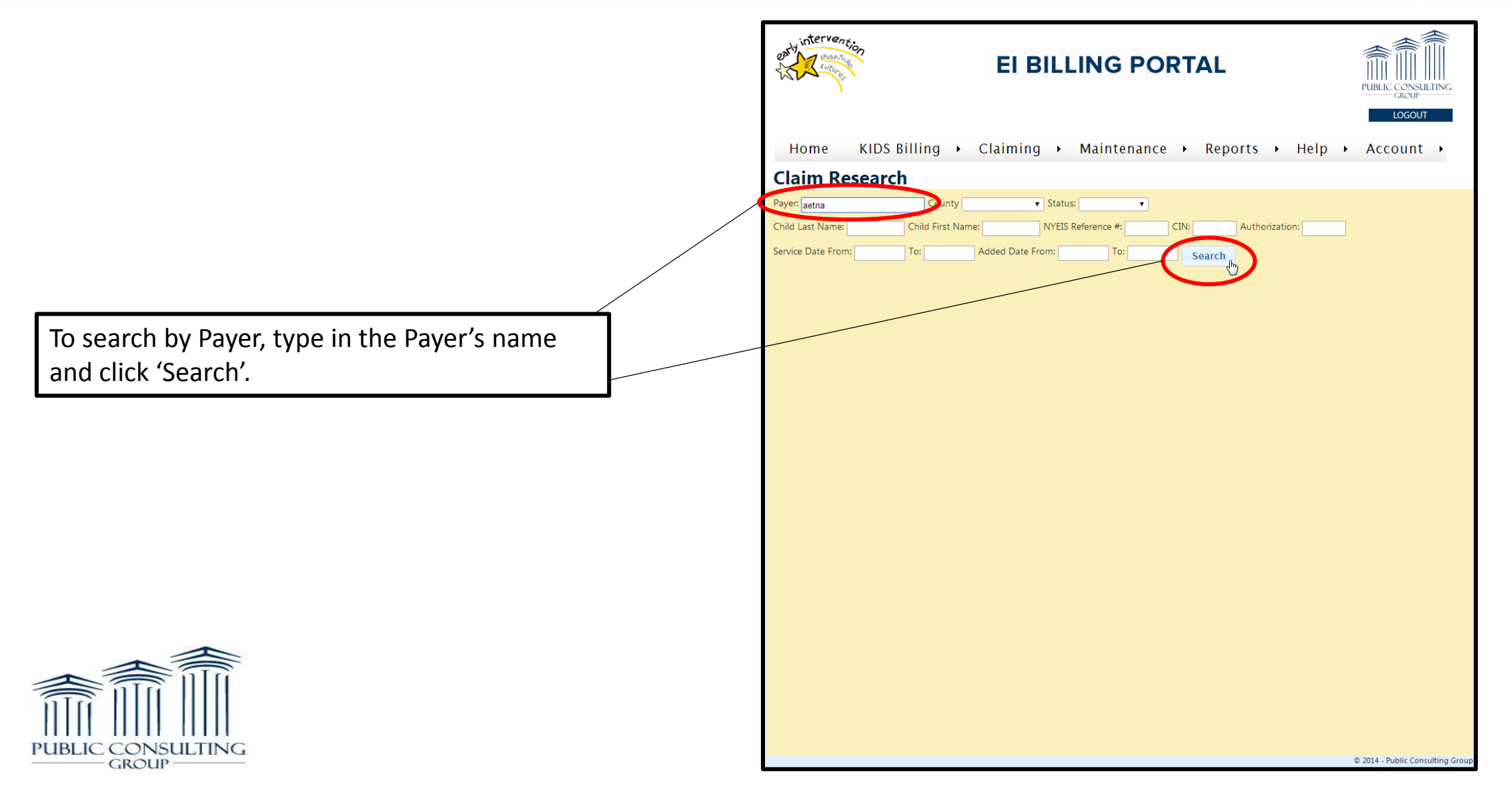

5

### Search by Payer

You will now see a list of all your claims by that specific Payer.

The most helpful columns on this screen are:

- **Current Status: tells you the claim's status**
- Provider Invoice #: The invoice you will find the claim
- Insurance Denial Code: The code explaining why the claim was denied
- **Insurance Denial Source: If the denial was** entered via electronic or manually

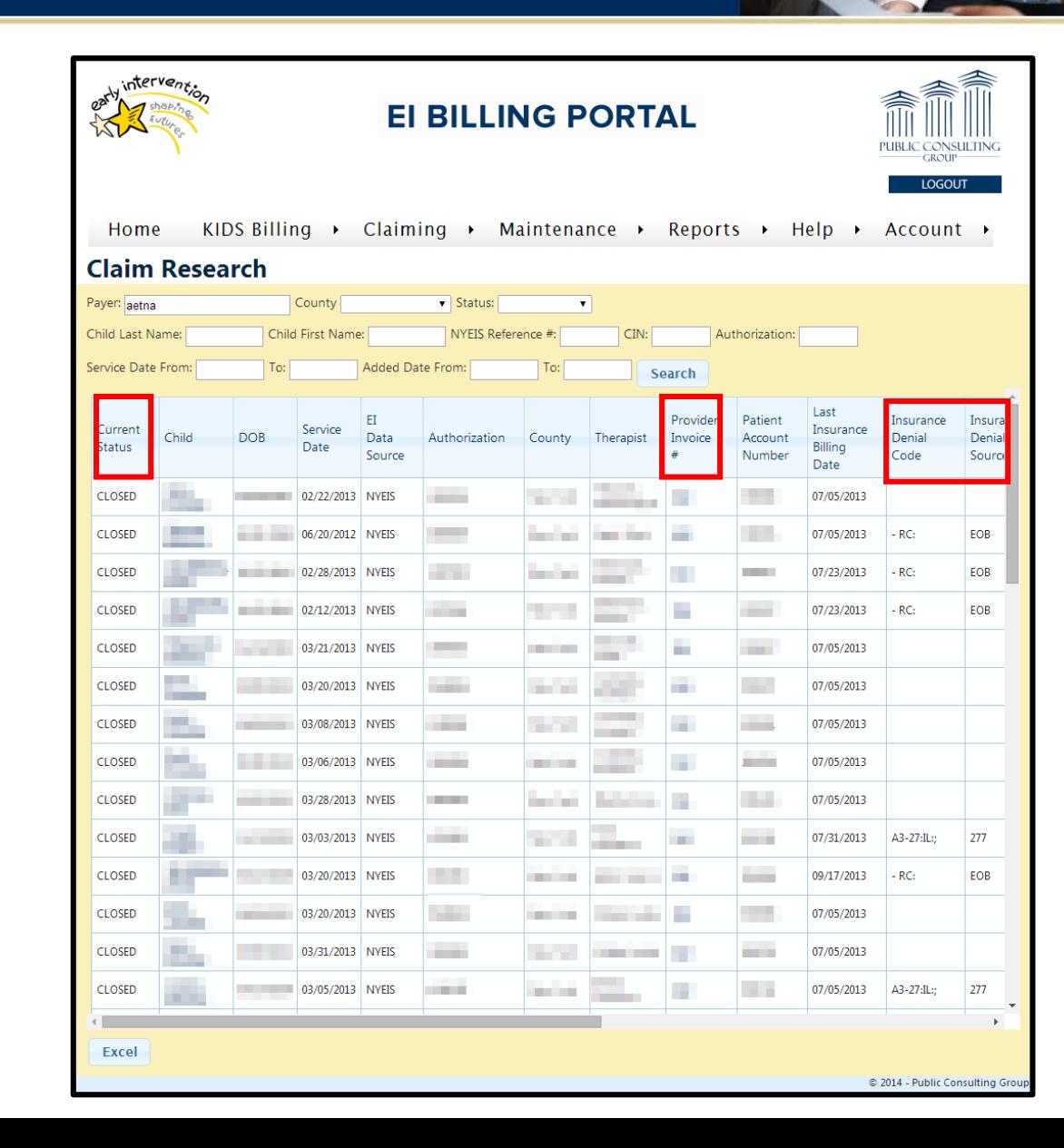

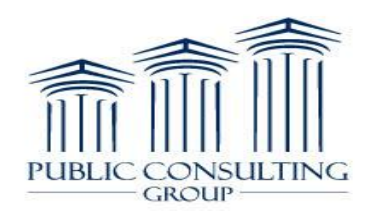

### Search by Payer

If you scroll to the right of the same screen, you will see the status of payments for the various Payers.

**PUBLIC** 

CONSULTING

**GROUP** 

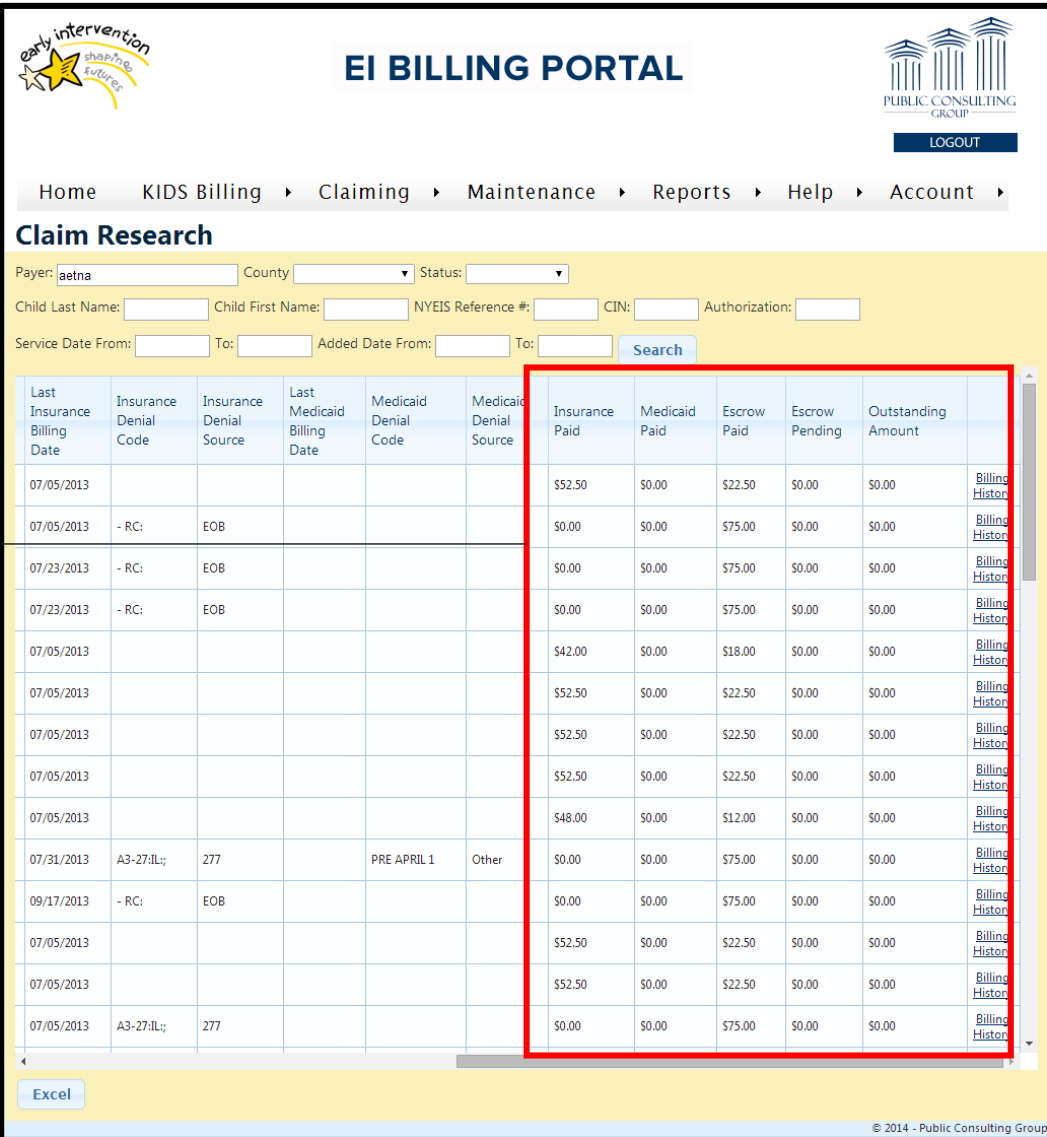

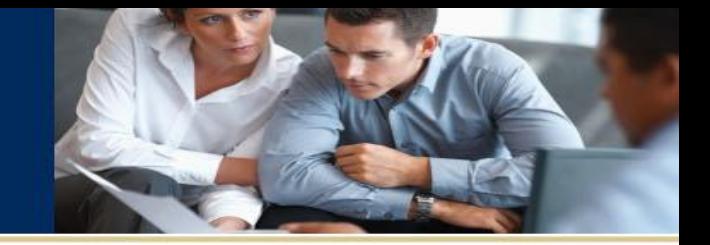

## Search Options

PUBLIC CONSULTING

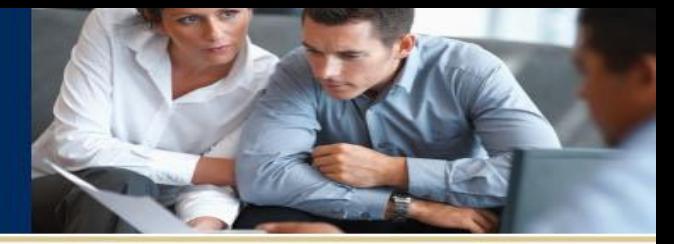

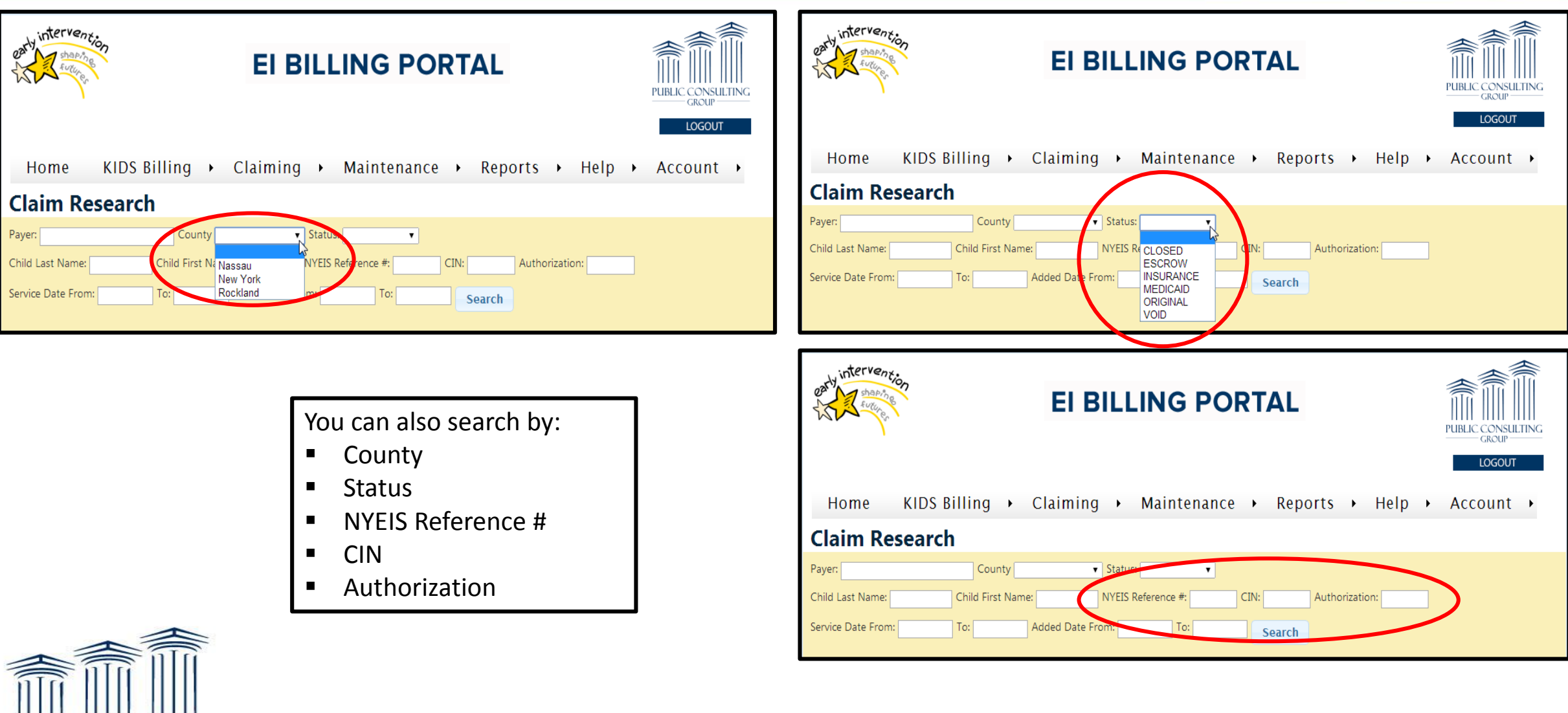

# Search by Child's Name

**PUBLIC** 

CONSULTING

**GROUP** 

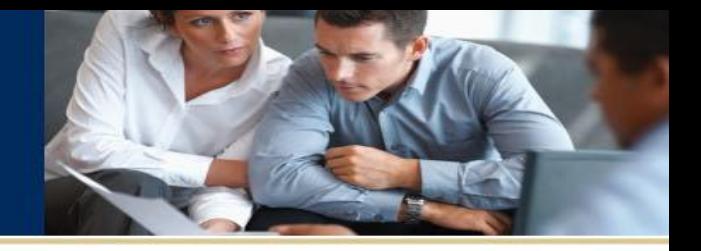

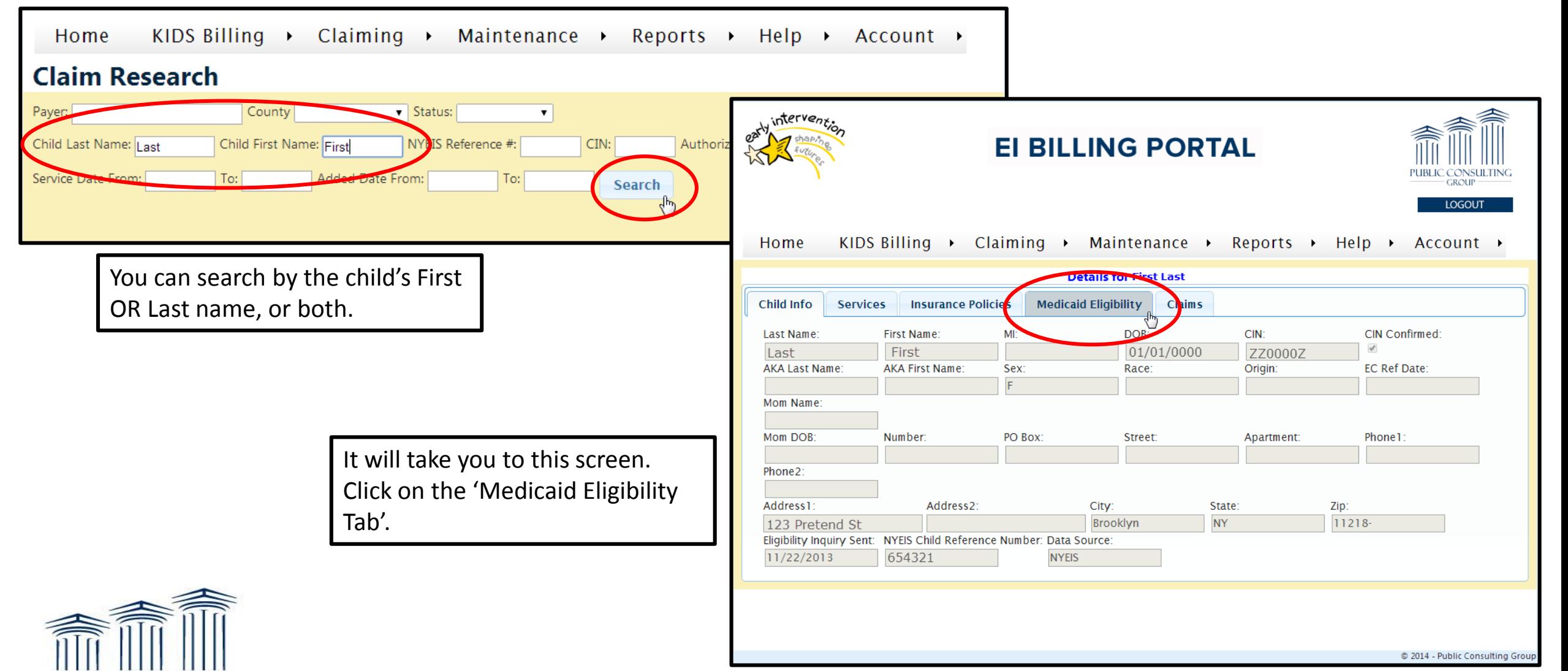

# Medicaid Eligibility

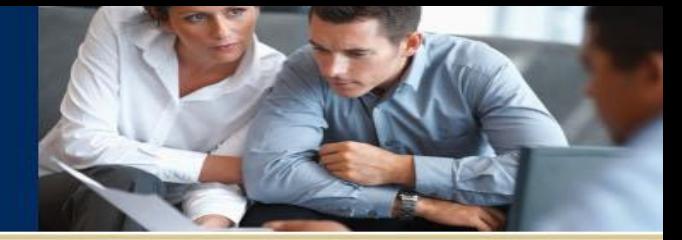

You will then see this screen.

This screen contains Medicaid Eligibility for the child you selected. The last date this information was updated can be found at the top of the screen.

*\* This information is updated once a month \** 

If the child has other insurance besides Medicaid, you will see it listed here.

*\* In this example, the child does not have other insurance. \**

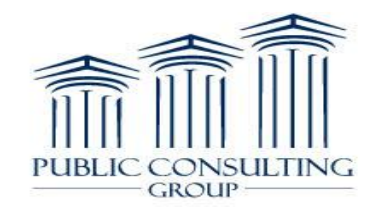

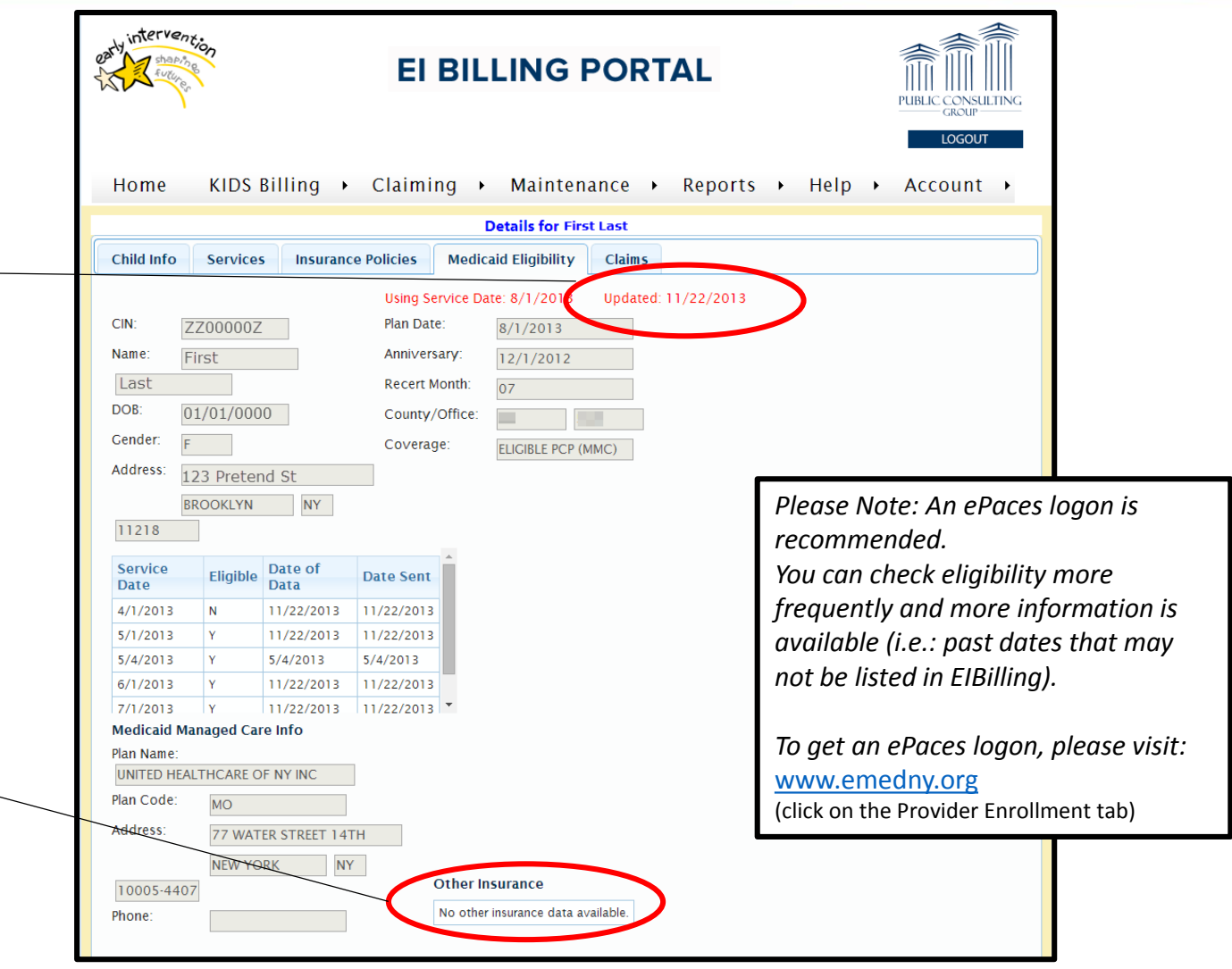

### Search by Date

County

Child First Name:

 $\mathbf{v}$  2013  $\mathbf{v}$  0

 $1 \quad 2 \quad 3 \quad 4 \quad 5$ 7 8 9 10 11 12  $14$   $\sqrt[4]{n}$  16 17 18 19

Su Mo Tu We Th Fr Sa

20 21 22 23 24 25 26

27 28 29 30 31

 $\bullet$  Status:

Added Date From:

NYEIS Reference #:

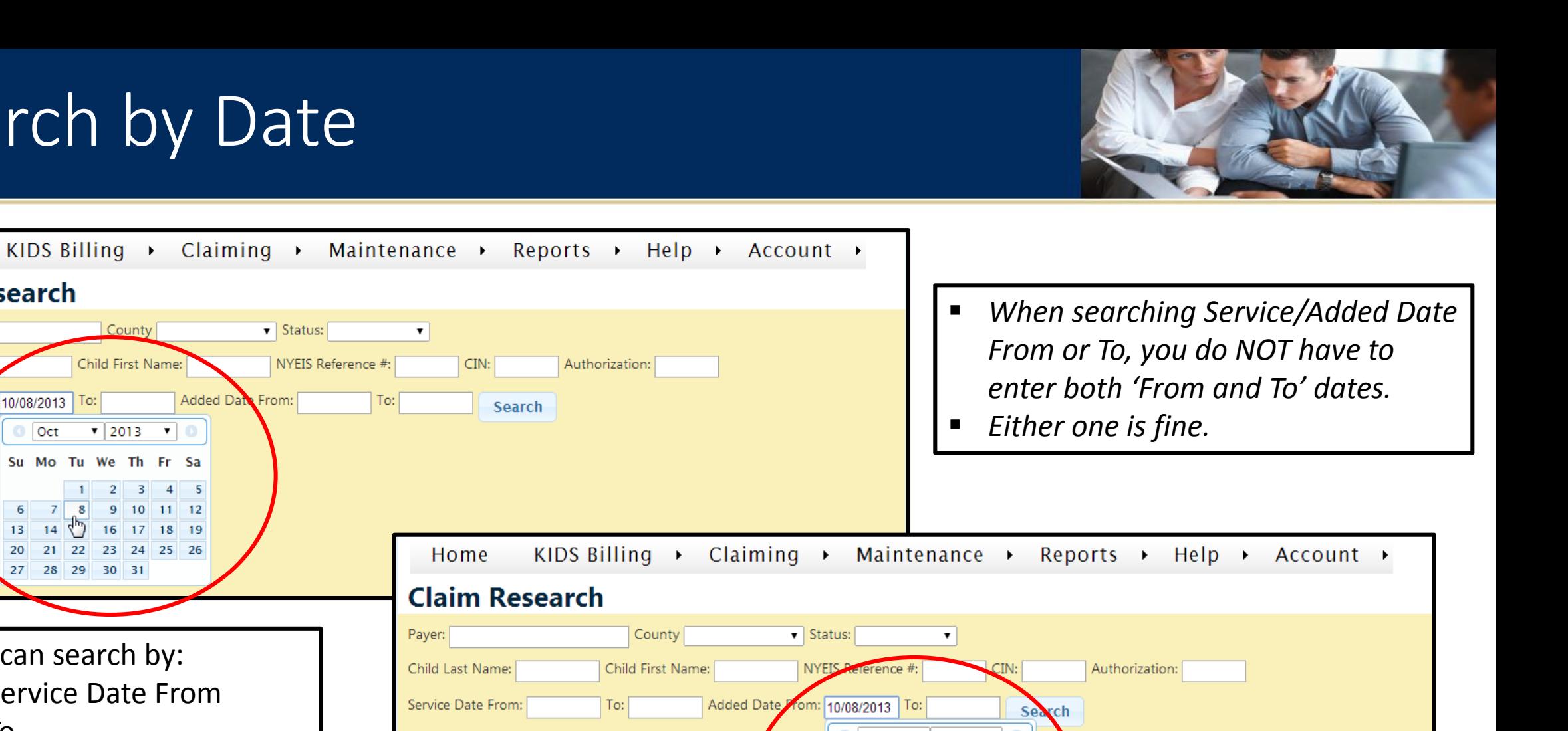

#### **Claim Research**

Home

Payer: You can search by: Child Last Name: ■ Service Date From Service Date From: ■ Added Date From

 $\pmb{\mathrm{v}}$ 

 $To:$ 

 $CIN:$ 

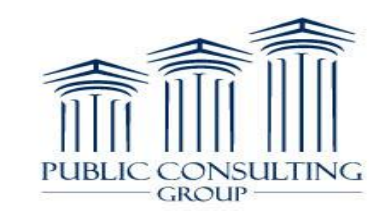

 $\blacksquare$  To

Home

Child Last Name:

Payer:

**Claim Research** 

Service Date Form: 10/08/2013 To:

 $\bullet$  Oct

 $13<sup>°</sup>$ 

 $\blacksquare$  To

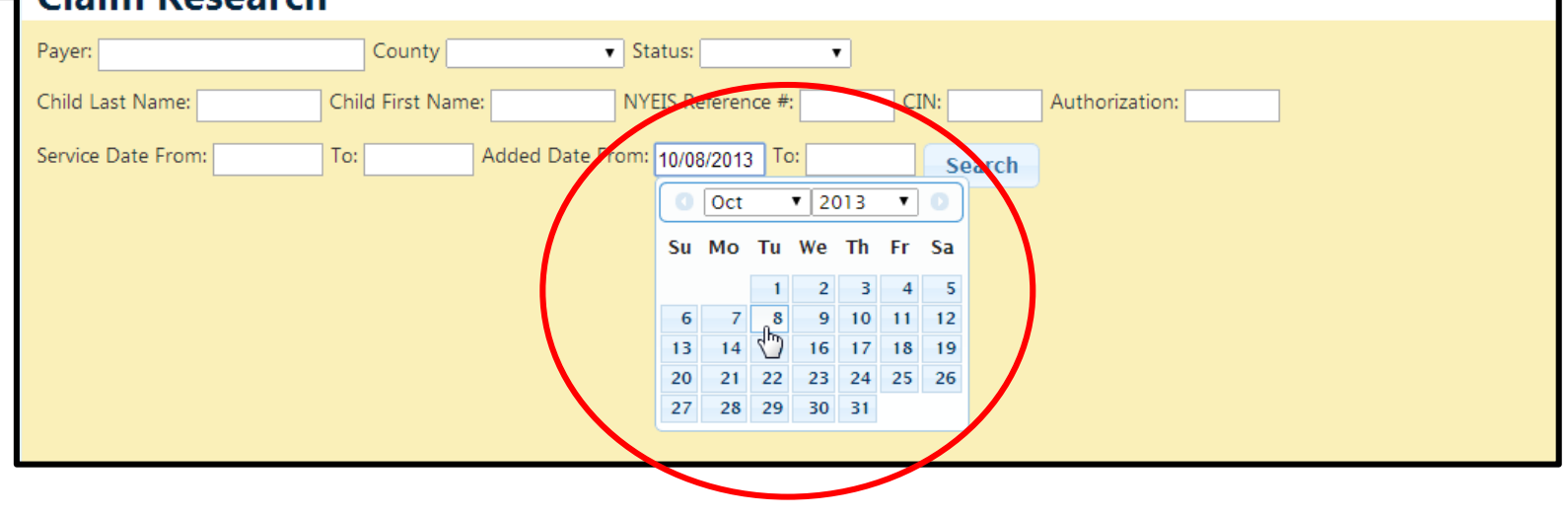

# Columns are Sortable

- GROUP

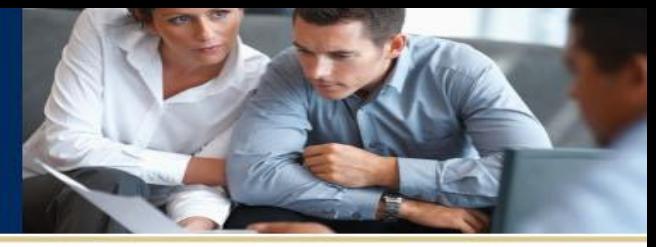

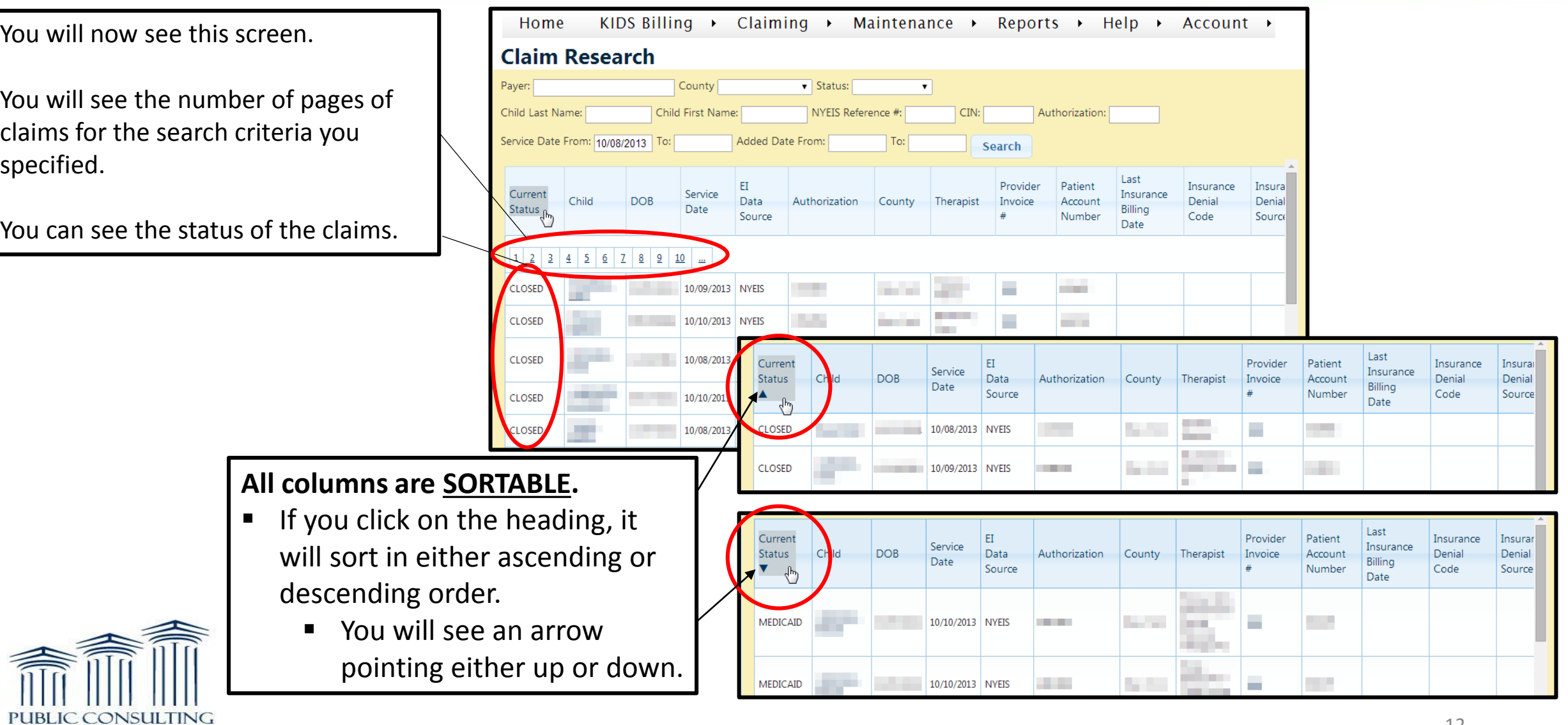

### Columns with Links

 $-$  GROUP  $-$ 

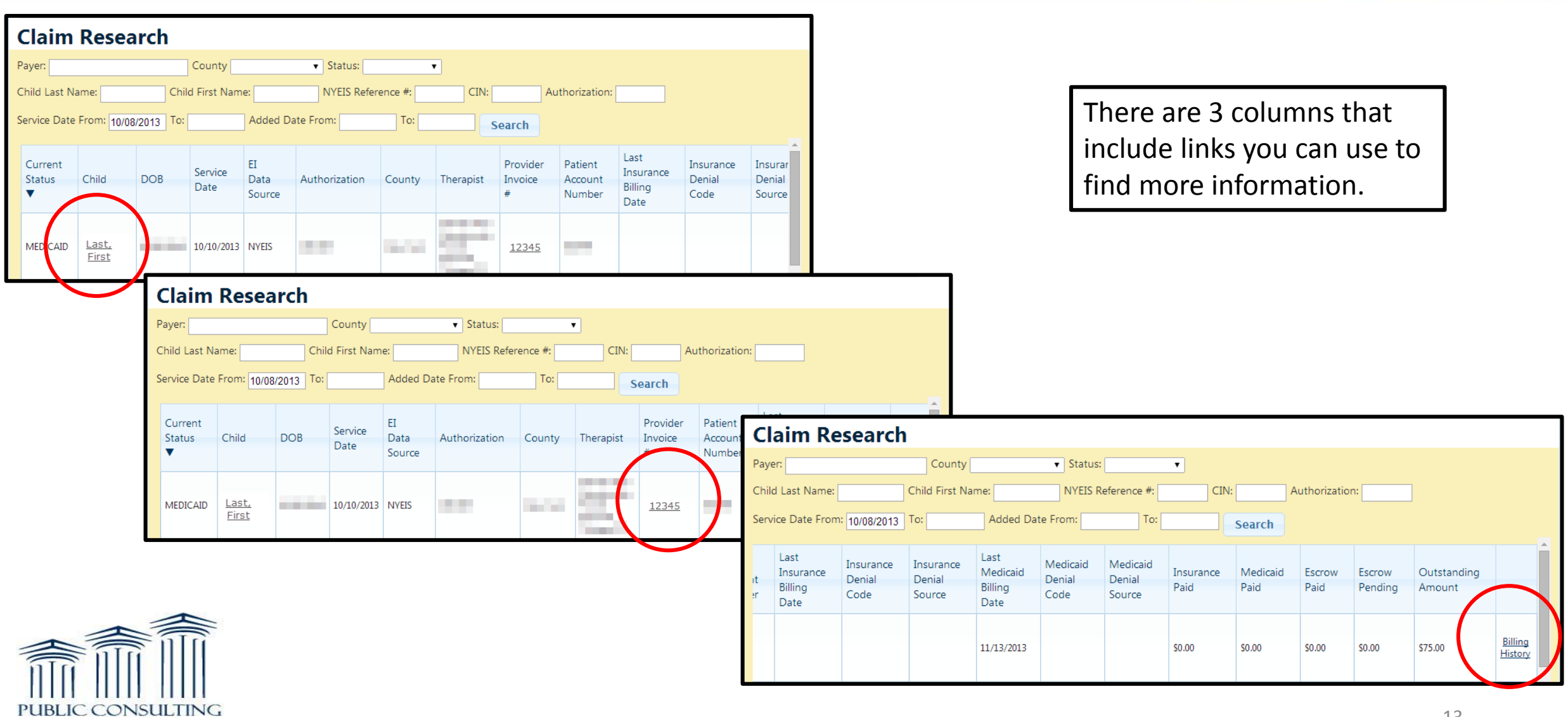

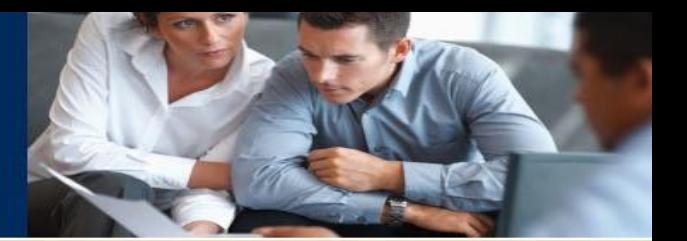

### Child's Name Link

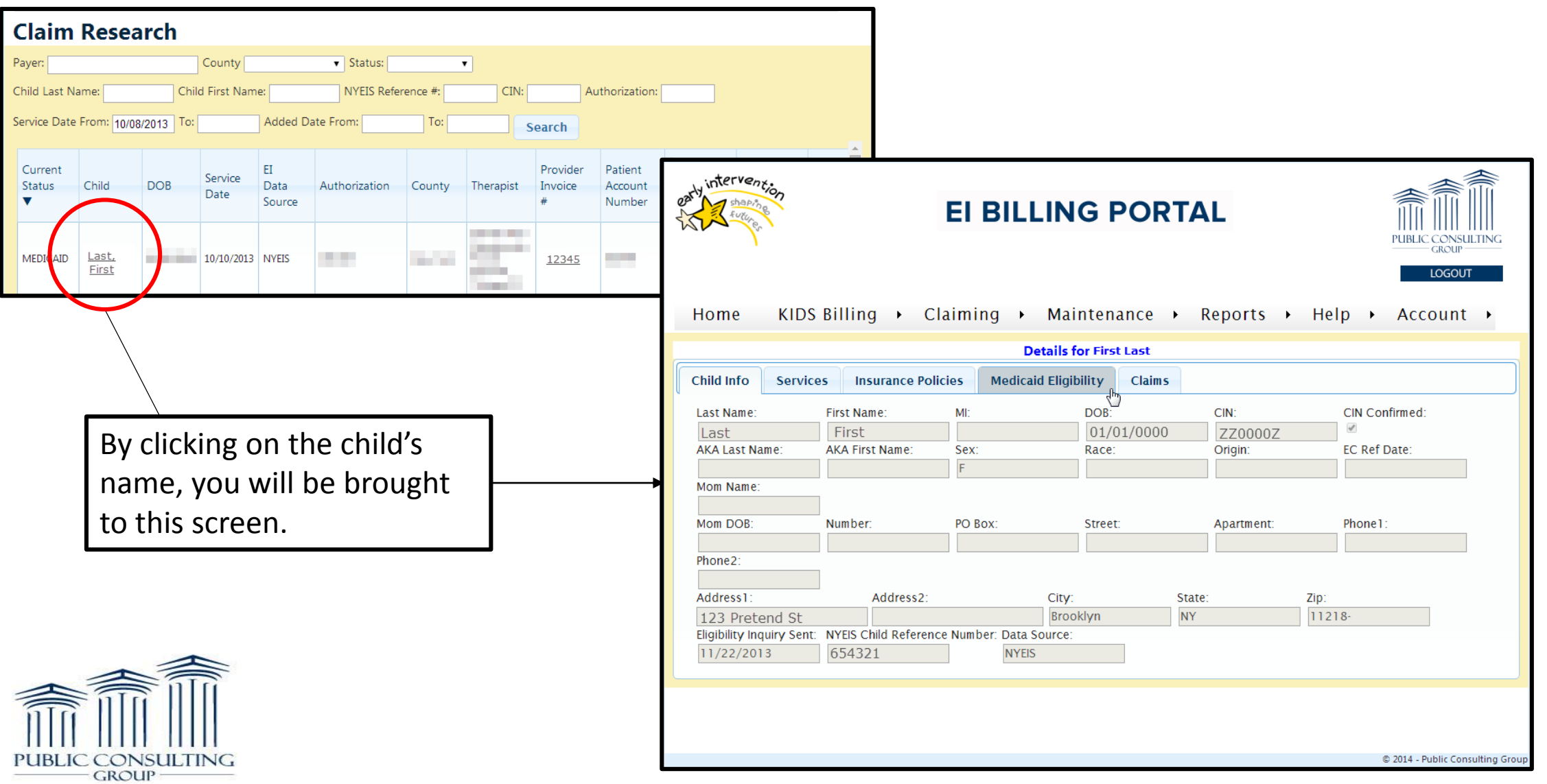

## Provider Invoice Link

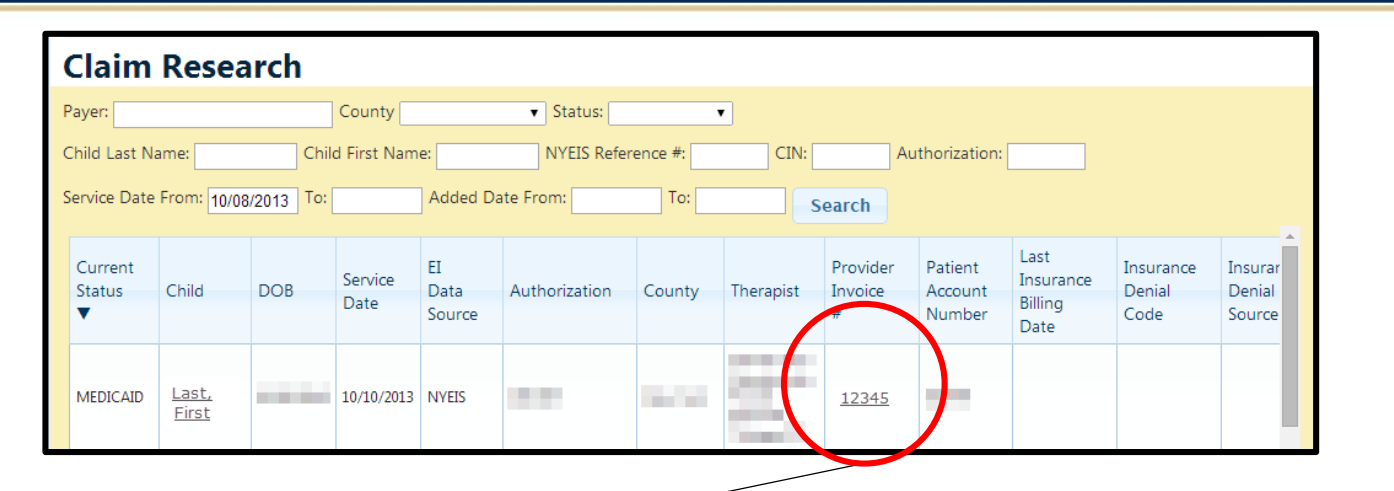

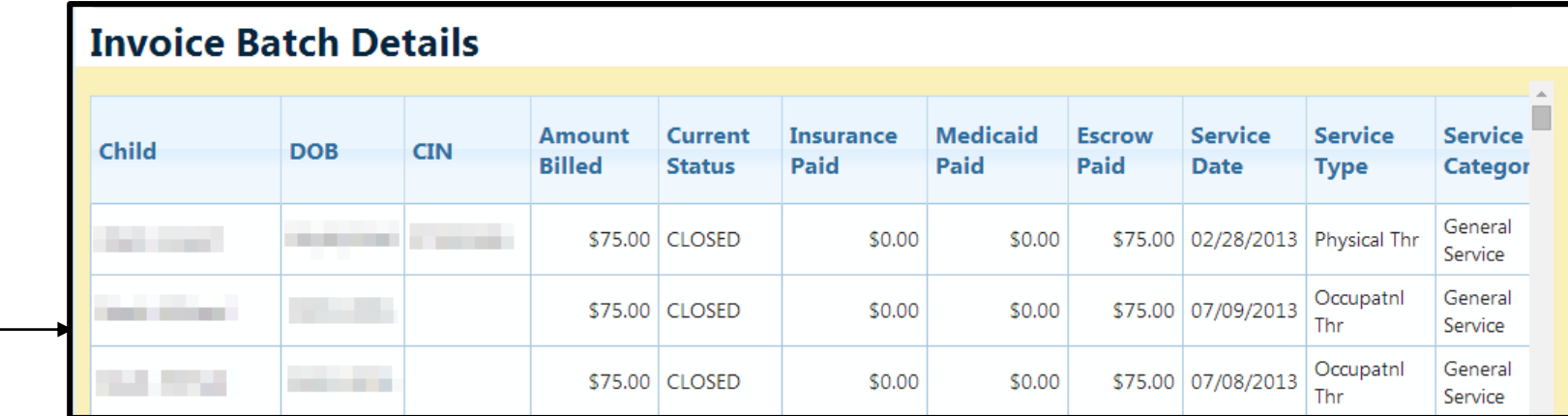

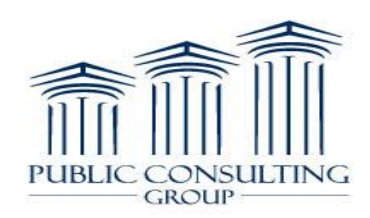

By clicking on the

brought to this screen.

Provider Invoice #, you will be

This screen will show you every

entry for that specific patient

on that specific invoice #.

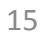

# Billing History Link

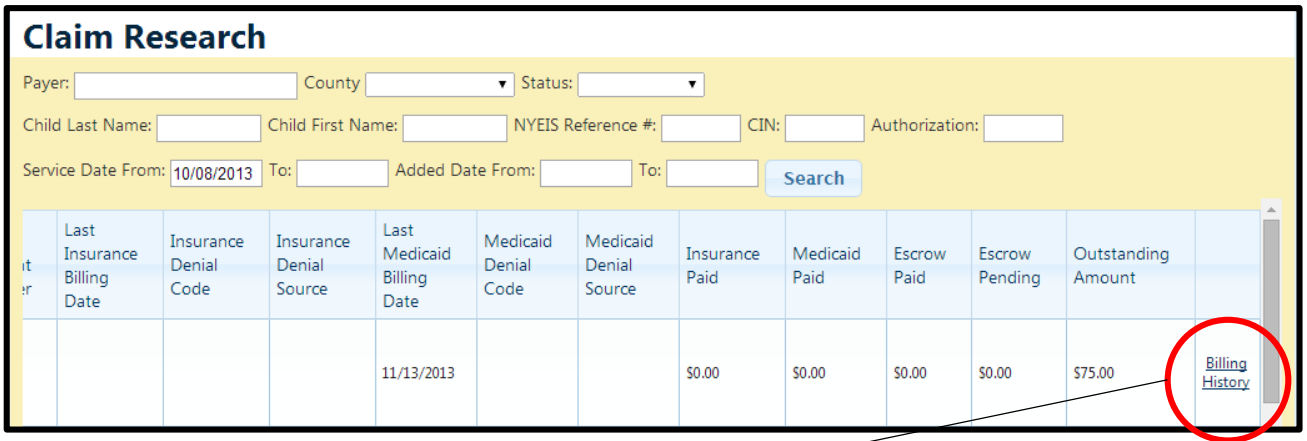

By clicking on the Billing History link, you will be brought to this screen.

This screen will show you which Payers have been billed, what day they were billed, if it paid or was denied, and the check or EFT #.

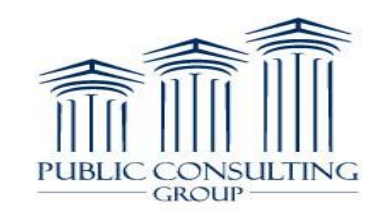

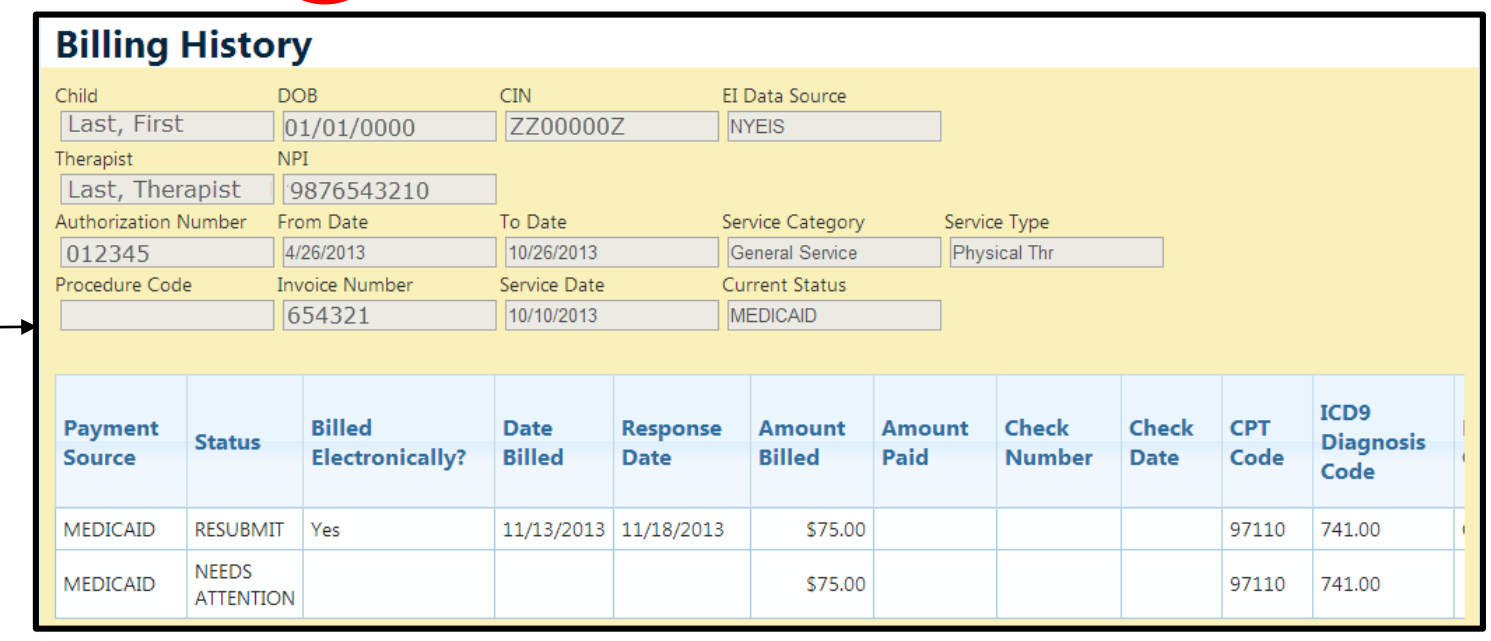

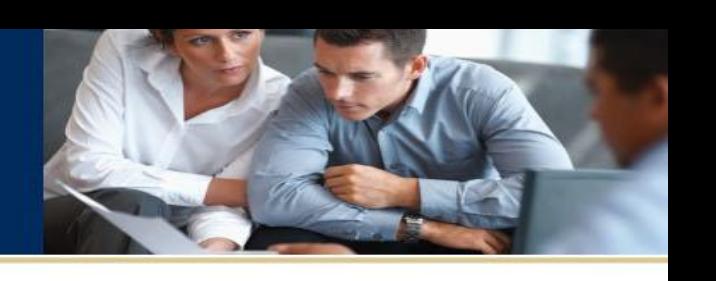

## Billing History Link

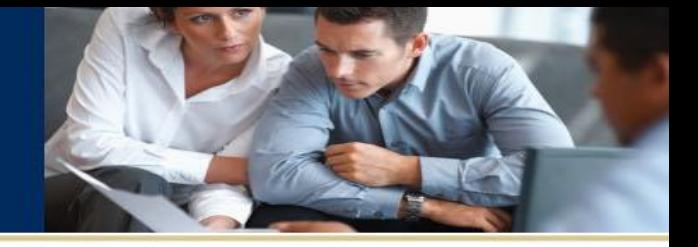

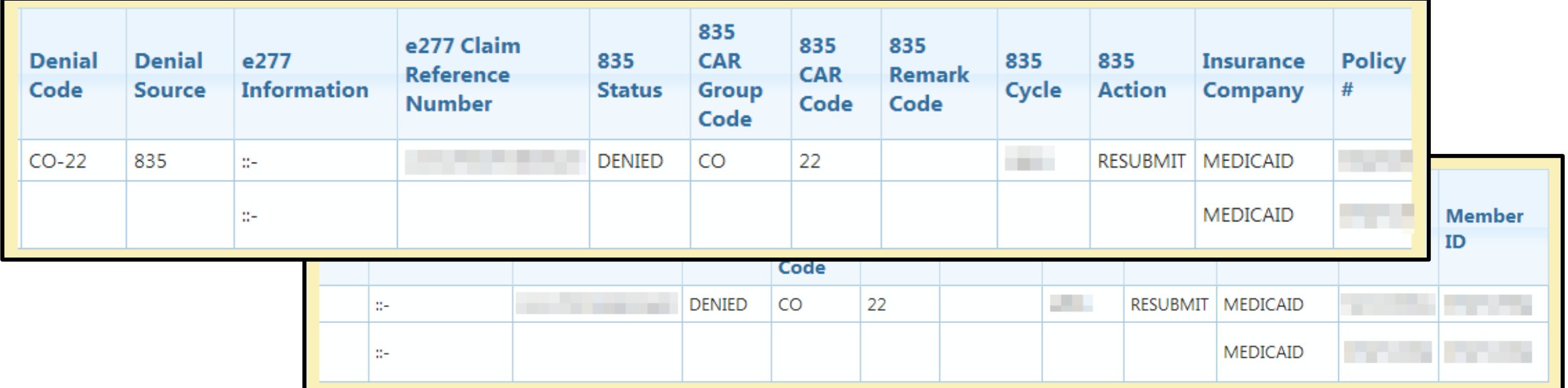

Continue scrolling to the right of the results screen and you will see all these columns as well.

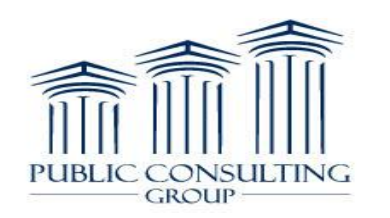

### Export to Excel

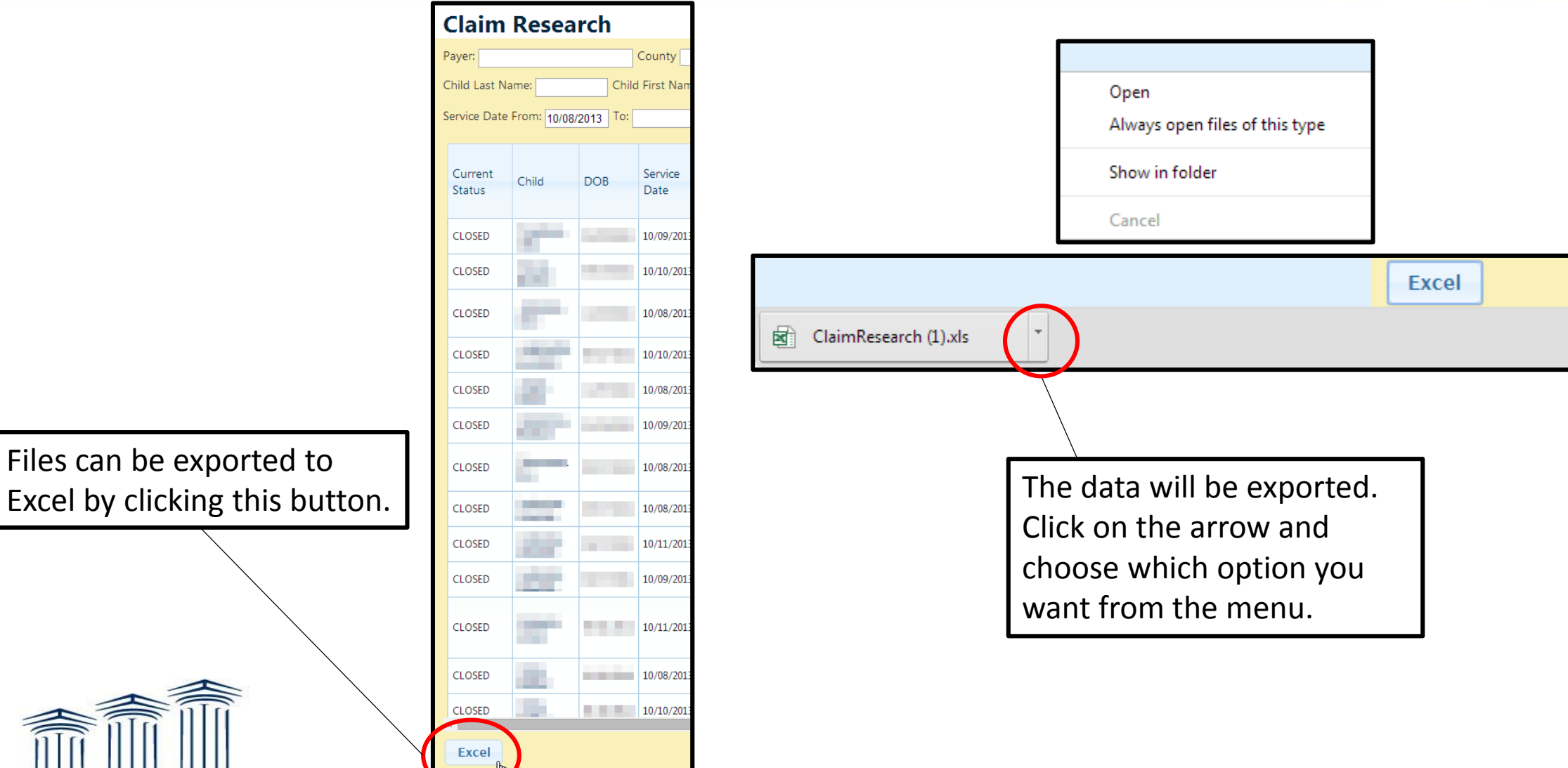

Files can be exported to

CONSULTING

**GROUP** 

**PUBLIC** 

### Export to Excel

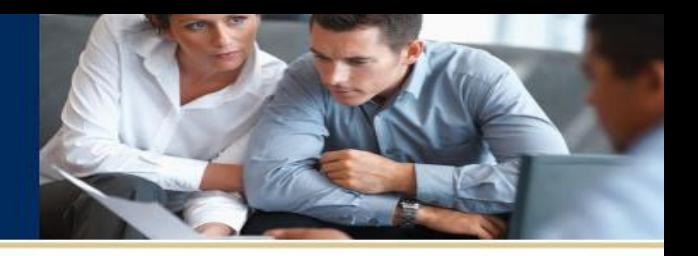

After choosing 'Open' or 'Save', your Excel Spreadsheet will open.

*Important: Even though columns are SORTABLE, they will be EXPORTED based on the first column, 'Current Status'.*

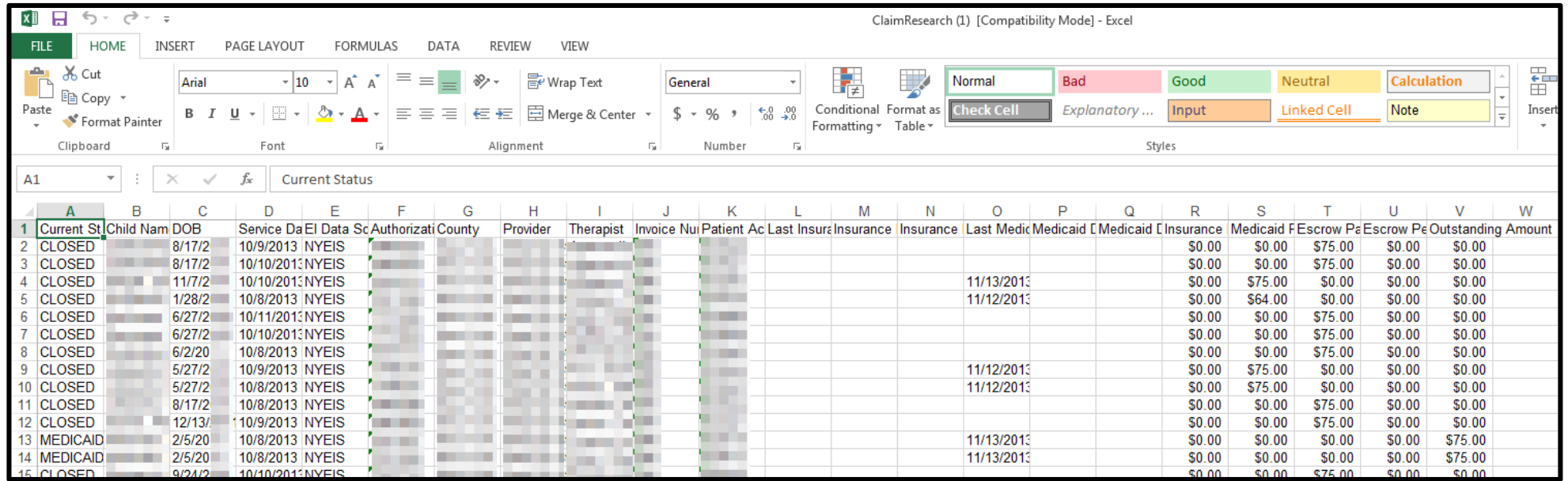

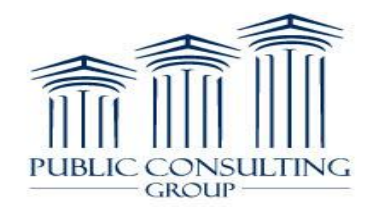

### Summary

The Claim Research Report will:

- **Provide new and enhanced** functionality for providers
- **Allow providers greater** flexibility with working claims from multiple levels
- **Providers will be able to quickly** retrieve, sort, and export relevant data to efficiently review their claims in the EIBilling Portal.

For further assistance, please contact the Customer Service Center at: 1-866-315-3747

Or email the Training Team at: [nyeitraining@pcgus.com](mailto:nyeitraining@pcgus.com)

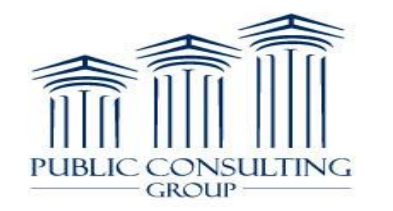

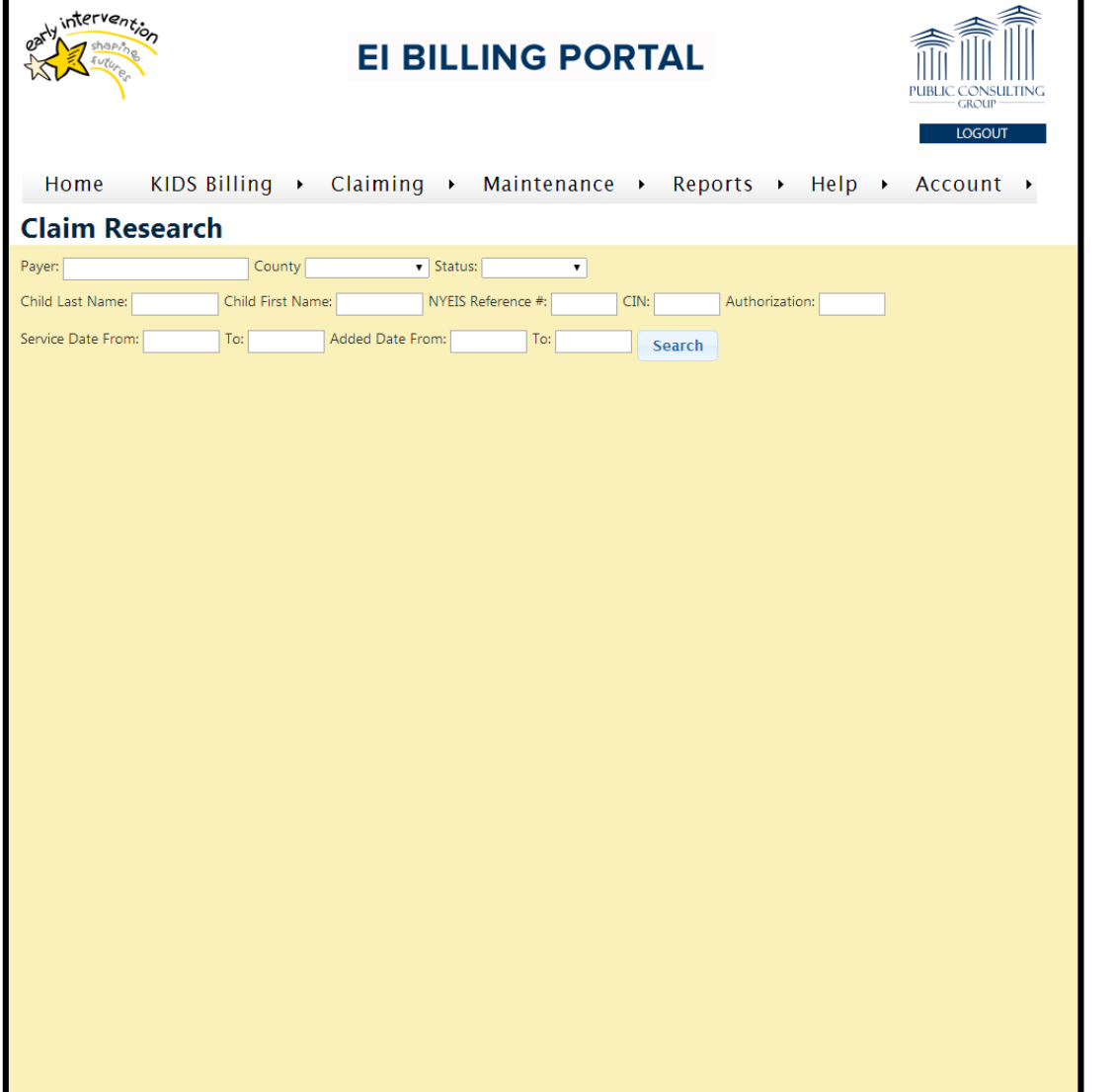

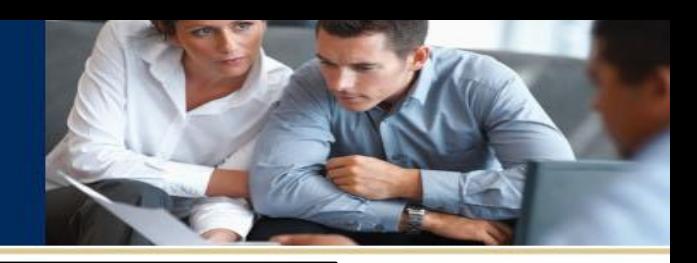

© 2014 - Public Consulting Gro

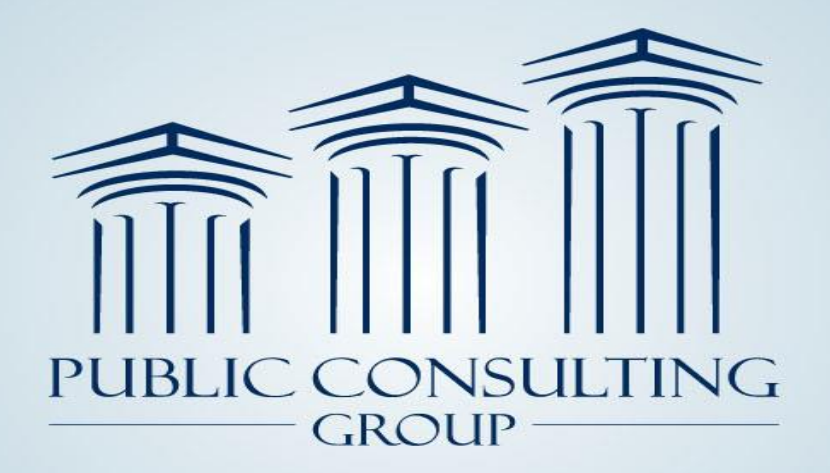

**Public Consulting Group, Inc.** 148 State Street, Tenth Floor, Boston, Massachusetts 02109 (617) 426-2026, www.publicconsultinggroup.com

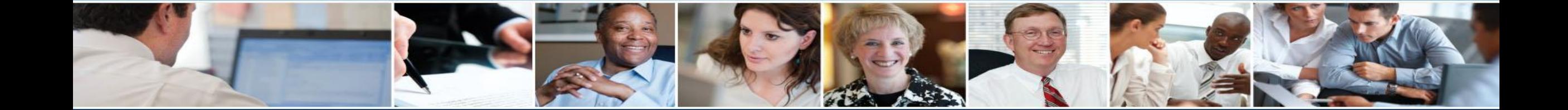